# テレタイム ZF-X(FM-X) 交換マニュアル

# **はじめに**

テレタイムZF-X(FM-X)の故障機と代替機を入れ替える手順についてご説明します。

入れ替え方法は以下の2つの方法があります。いずれかの方法でデータ移行をおこなってください。

- ・USBメモリを用いてデータ移行する方法
- ・クロッシオンと通信をしてデータ移行する方法

# **・USB メモリを用いてデータ移行する方法**

故障機の画面操作が可能な場合、USBメモリを用いてデータの移行をすることができます。 詳細な手順につきましては、「テレタイムZ-X\_USBメモリを用いてのデータ移行」をご参照ください。

# **・クロッシオンと通信をしてデータ移行する方法**

代替機にLANアドレス(通信設定)を設定して、クロッシオンから氏名等を受信することができます。

# **1.未送信打刻の確認**

故障機が通信可能な場合、以下の手順で故障機の未送信打刻を 0 件の状態にしてください。

①[メニュー]をタッチ

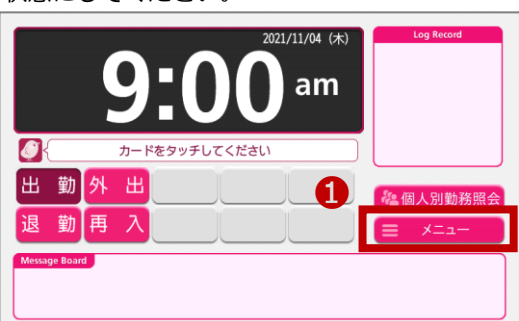

②[通信]をタッチ

③[未送信打刻送信]をタッチ

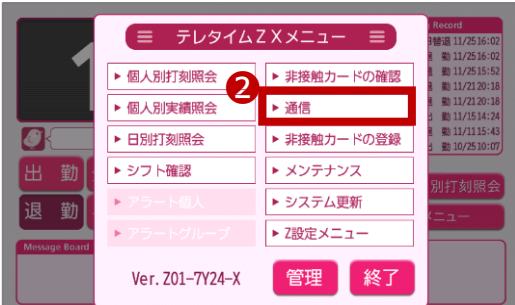

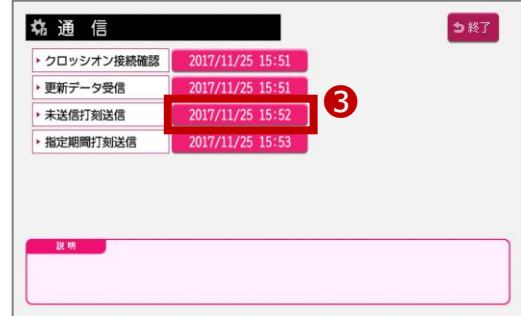

④「未送信0件」であることを確認 未送信がある場合は、[実行]をタッチ

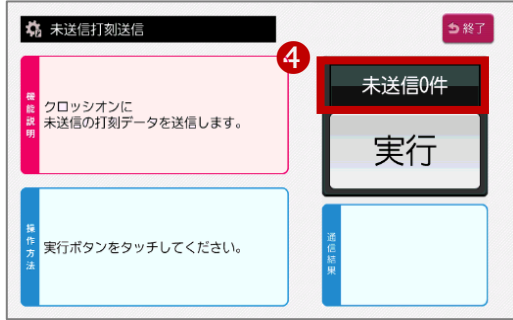

# ■ 2. 故障機で通信設定の確認

#### **※代替機発送受付の際に通信設定を伺ったお客様**

LAN アドレス(通信設定)を設定してある代替機を発送しているため、手順 2・3 は飛ばして **p.4「4.代替機で通信確認」**か ら操作をおこなってください。

以下の手順で[通信設定]画面を開き、IP アドレス等を確認してください。 ※故障機の画面操作ができない場合、ネットワークを構築したご担当者様に LAN アドレス(通信設定)を確認してください。

① [メニュー]をタッチ

- ② マスターカードをかざし、[Z 設定メニュー]をタッチ ※マスターカードがない場合は、[管理]をタッチ→ 表示されたテンキーにパスワードを入力→ [確定]をタッチ→[Z 設定メニュー]をタッチ
- ③ [通信設定]をタッチ

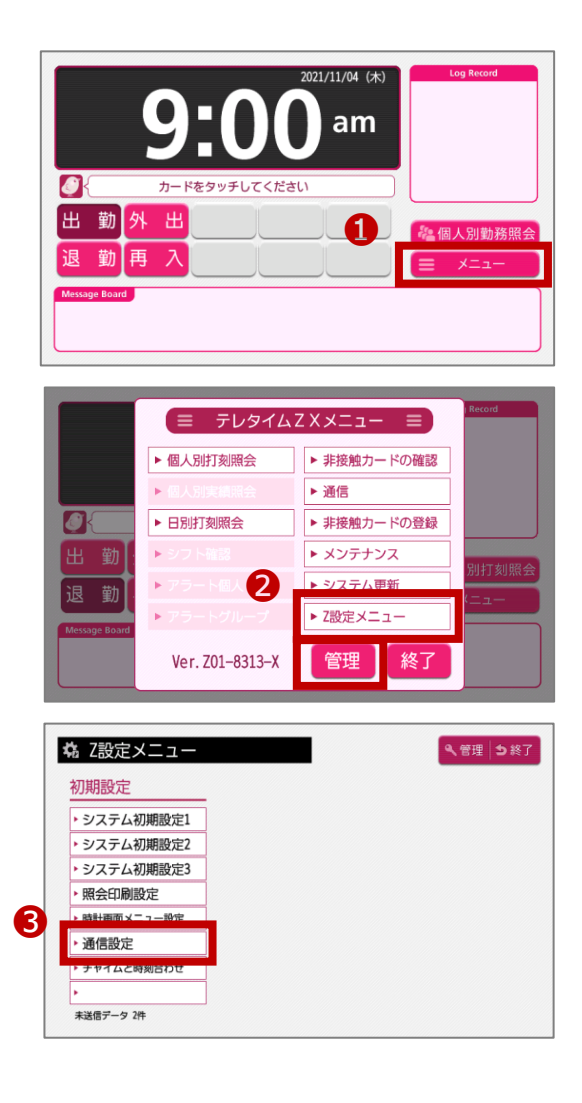

### **有線 LAN 接続の場合**

[通信設定]画面で、以下を確認します。

- **・IP アドレス**
- ・**サブネットマスク**
- ・**ゲートウェイ**
- **・DHCP**
- **・DNS(共通)**
- **・DNS の設定**
- **・プロキシ設定**

#### お知らせ

[DHCP]が[使用する]の場合、以下の確認は不要です。

- **・IPアドレス**
- **・サブネットマスク**
- **・ゲートウェイ**

※[DHCP]が[使用する]の場合、上記の項目を自動で取得します。

[DNSの設定]が[自動(DHCP)]の場合、以下の確認は不要です。

#### **・DNS(共通)**

※[DNSの設定]が[自動(DHCP)]の場合、[DNS(共通)]を自動取得します。

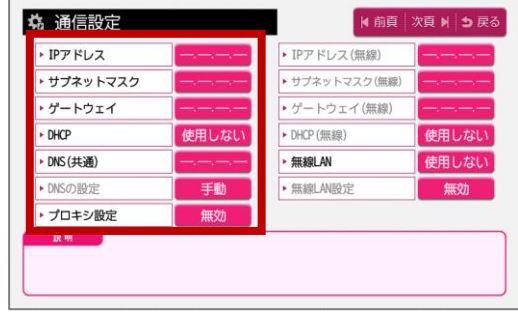

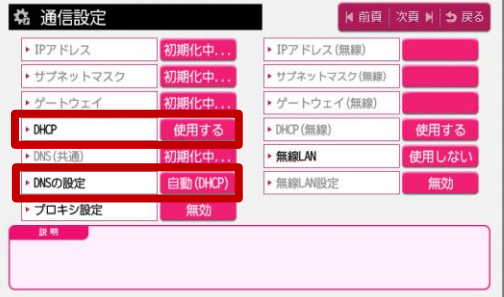

#### **無線 LAN 接続の場合**

[通信設定]画面で、以下を確認します。

- **・DNS(共通)**
- **・DNS の設定**
- **・プロキシ設定**
- **・IP アドレス(無線)**
- **・サブネットマスク(無線)**
- **・ゲートウェイ(無線)**
- **・DHCP(無線)**

[無線 LAN 設定]をタッチして、以下を確認します。

- ・**SSID**
- ・**セキュリティキー**
- ・**暗号化**

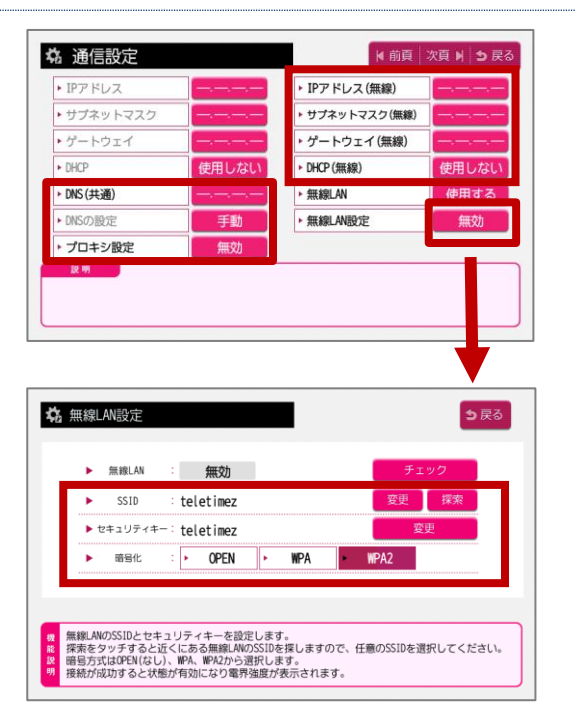

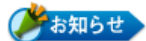

[DHCP(無線)]が[使用する]の場合、以下の確認は不要です。

- **・IPアドレス(無線)**
- **・サブネットマスク(無線)**
- **・ゲートウェイ(無線)**

※[DHCP(無線)]が[使用する]の場合、上記の項目を自動で取得します。

[DNSの設定]が[自動(DHCP)]の場合、以下の確認は不要です。

**・DNS(共通)**

※[DNSの設定]が[自動(DHCP)]の場合、[DNS(共通)]を自動取得します。

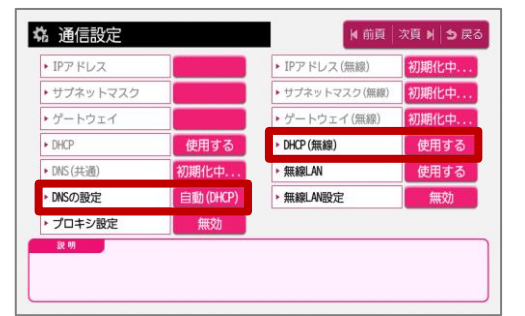

# **3.代替機に通信設定を入力**

故障機で確認した[通信設定]画面の内容を代替機の[通信設定]画面に入力します。

# **4.代替機で通信確認**

以下の手順で代替機がクロッシオンとの通信ができるか確認してください。

① [メニュー]をタッチ

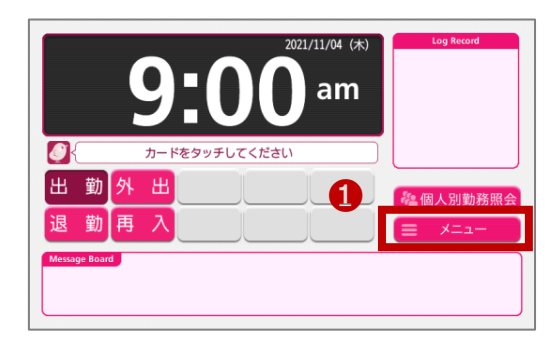

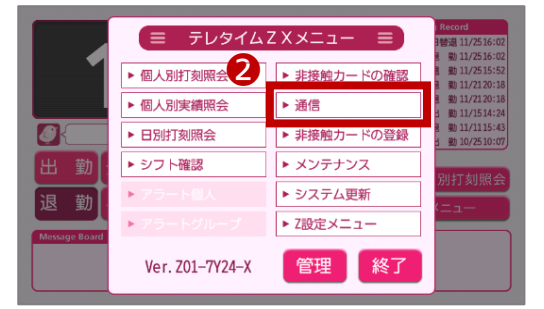

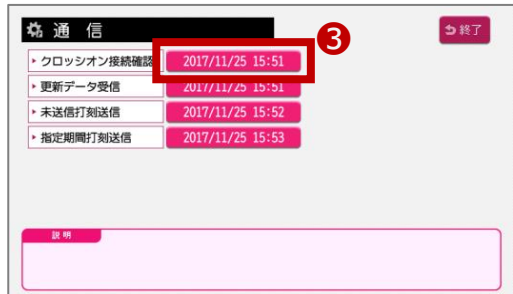

② 通信をタッチ

③ [クロッシオン接続確認]をタッチ

④ [実行]をタッチして、 通信結果が「接続に成功しました」になることを確認

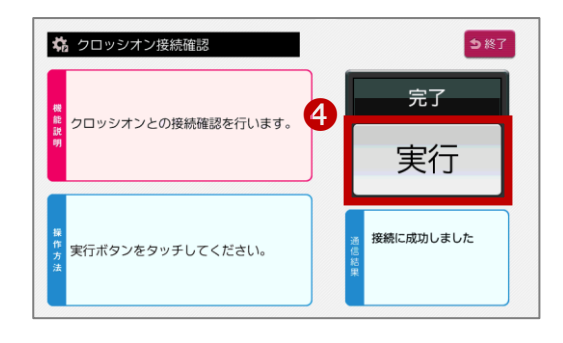

※通信結果に**「ネットワーク異常です」**と表示された場合は、

代替機に設定した LAN アドレス(通信設定)に誤りがないかをご確認ください。 また、代替機の再起動をお試しください。解消しない場合は、サポート窓口へお問い合わせください。

# **5.クロノス Peformance でクロッシオンと通信**

以下の手順で通信をおこない、運用設定や氏名をクロッシオンに送ります。

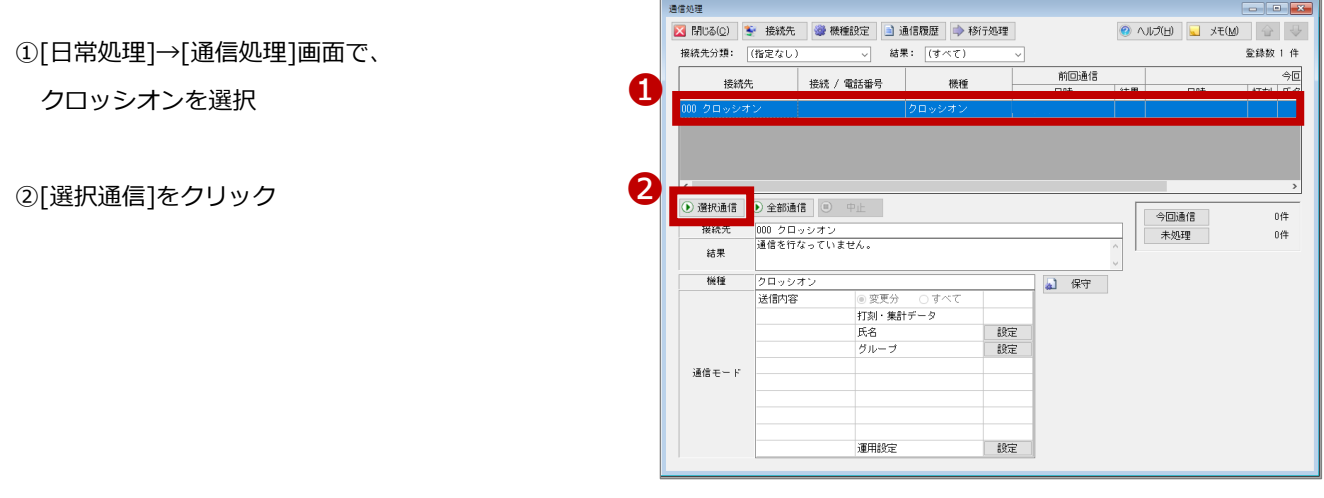

人注意

「運用設定」をタイムレコーダーごとに変更している場合※1は、以下の設定もご確認ください。

- ① [設定]→[契約タイムレコーダーの設定]を開く
- ② 故障機の識別番号(拠点名)を選択し、[通信内容]タブ・[切替時刻]タブの設定内容を確認
- ③ 代替機の識別番号を選択し、[通信内容]タブ・[切替時刻]タブで②と同じ内容を設定
- ④ [日常処理]→[通信処理]画面で、クロッシオンを選択
- ⑤ 「選択通信」をクリック
- ※1 クロノスPerformanceで設定を登録している必要があります。

タイムレコーダーで設定をしている場合は、代替機で設定が必要です。

# **6.代替機で動作確認**

代替機がクロッシオンと通信された後に、

代替機でカードをかざして打刻ができることや、画面表示(パネル等)の内容をご確認をください。 問題がなければ、故障機を弊社へご返送いただきますようお願い申し上げます。

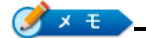

テレタイムZF-X(FM-X)は、以下のいずれかのタイミングでクロッシオンと通信されます。

- ・1時間に1回の定期通信
- ・タイムレコーダーの再起動
- ・タイムレコーダーで以下の操作を実行

[メニュー]→[通信]→[更新データ受信]

故障機の送付先

〒143-0006 東京都大田区平和島 6-1-1 東京流通センター センタービル 3F クロノス株式会社 TRC 配送センター 修理担当宛 電話番号:03-3252-7771